# **Introduction**

**System Overview** 

The board incorporates system board, ISA I/O and PCI IDE in one board that provides all the PC solutions. The mainboard is a Pentium  $II^{TM}$  micro processor based PC/AT system, supports single processors with ISA Bus, PCI Local Bus and AGP Bus to upgrade your system performance. It is ideal for multi-tasking and fully supports MS-DOS, Windows, Windows NT, Novell, OS/2, Windows95 / 98, UNIX, SCO UNIX etc. This manual also explains how to install the mainboard for operation, and how to setup your CMOS configuration with BIOS setup program.

## **Features**

### • Hardware

### **CPU**

- The Pentium  $II^{TM}$  micro Processor provides the new generation power for high-end workstations and servers.
- $-$  Provides slot1.

### **Speed**

- Supports from 233MHz to 333MHz CPU speed.
- Supports 33MHz PCI Bus speed.
- I/O clock 8MHz for ISA Bus.
- Supports 66MHz / 133MHz AGP Bus.

### **DRAM Memory**

- Supports 8/16/32/64.......MB DIMM module socket.
- Supports EDO (3.3V) & Synchronous DRAM (3.3V).
- Supports a maximum memory size of 384MB with SDRAM, or 768MB with EDO.

### **Green Function**

- Supports power management operation via BIOS.
- Power down timer from 1 min to 15 mins.
- Wakes up by any key pressed or mouse activity.

### **Shadow RAM**

- A memory controller that provides shadow RAM and supports 8-bit ROM BIOS.

### **BUS Slots**

- Provides three 16-bit ISA Bus slots and four PCI Bus slots, one AGP Bus slot.

### **Flash Memory**

- Supports flash memory.
- Supports ESCD Function.

### **PCI Enhanced IDE Built-in On Board**

- Supports 4 IDE hard disk drives.
- Supports PIO mode 4, Master Mode, high performance hard disk drives.
- Supports Ultra DMA/33, Bus Master Mode.
- Supports IDE interface with CD-ROM.
- Supports high capacity hard disk drives.
- Supports LBA mode.

### **ISA I/O Built-in On Board**

- Supports one multi-mode Parallel Port.
	- (1) Standard & Bidirection Parallel Port.
	- (2) Enhanced Parallel Port (EPP).
	- (3) Extended Capabilities Port (ECP).
- Supports two serial ports, 16550 UART.
- Supports one Infrared transmission (IR). (optional)
- Supports PS/2 Mouse.
- $-$  Supports 360KB, 720KB, 1.2MB, 1.44MB and 2.88MB floppy disk drivers.

### **Universal Serial Bus**

- Supports two Universal Serial Bus (U.S.B.) Ports.
- Supports 48 MHz USB.

### Dimension(ATX form-factor)

 $-30.5$  cm X 19 cm (W x L)

### • Software

### **BIOS**

- AWARD legal BIOS.
- Supports APM1.2.
- Supports USB Function.

### **O.S.**

- Offers the highest performance for MS-DOS, OS/2, Windows, Windows NT, Windows 95 / 98, Novell, UNIX, SCO UNIX etc.

### • Attachments

- HDD Cable
- FDD Cable
- Flash Memory Writer for BIOS Update (optional)
- Retention Kits for CPU
- IDE Driver Disk

# **Mainboard Installation**

**Layout of Mainboard** 

Model No. M6TLC Ver:1.0 and afterwards

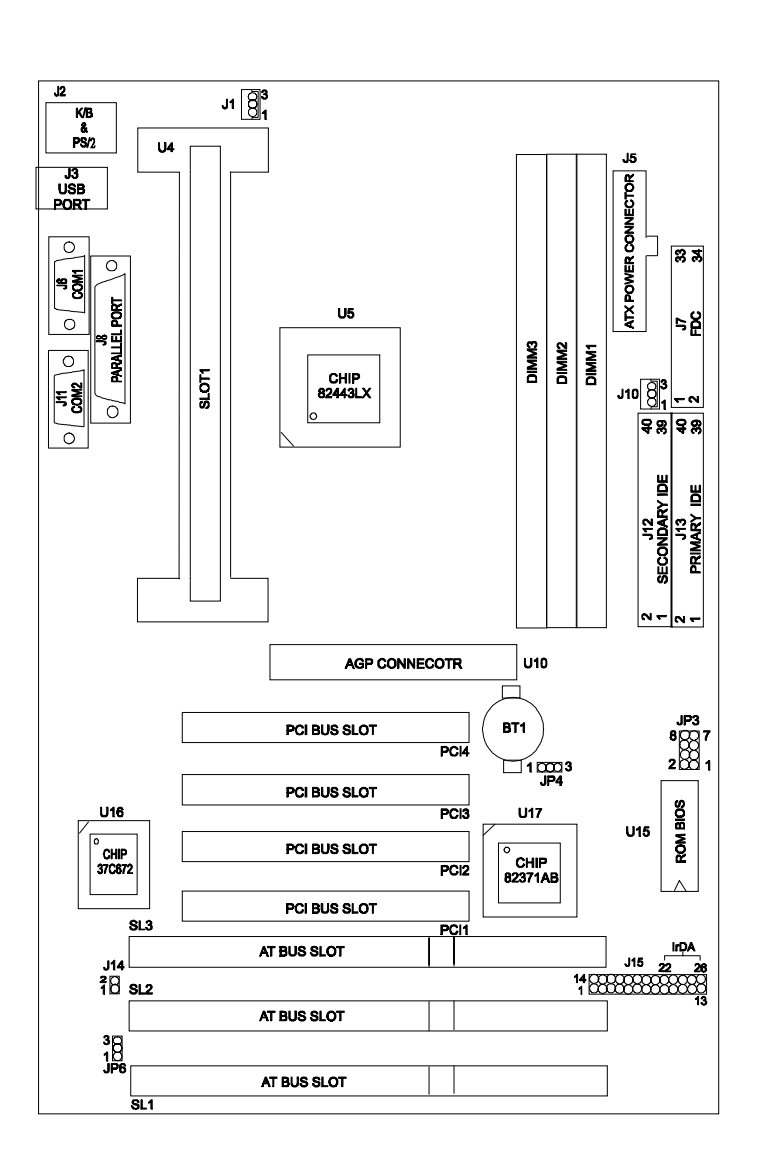

# **Back I/O panel**

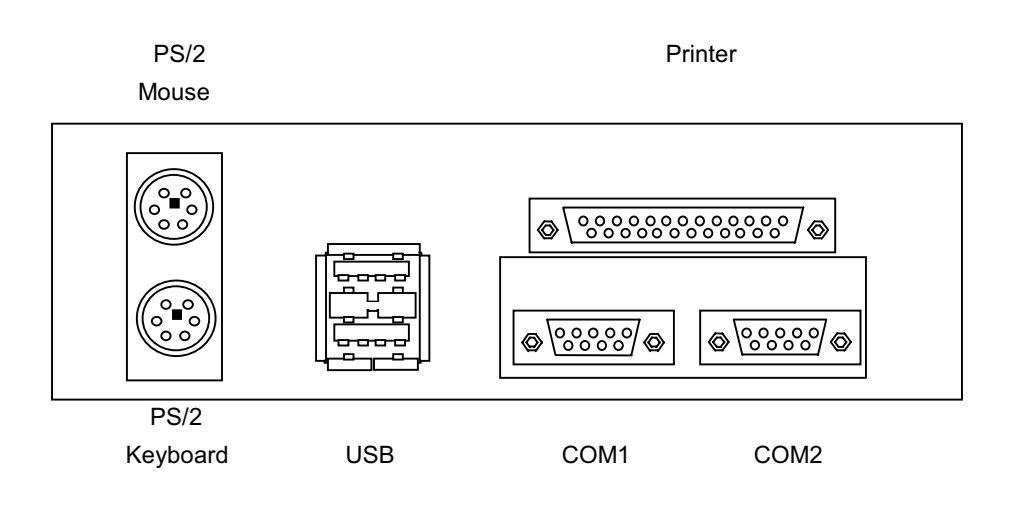

## **Jumper Settings**

A jumper is several pins which may or may not be covered by a plastic jumper cap. A jumper is used to select different system options.

#### $JP4$ **CMOS Function Select**  $(A)$

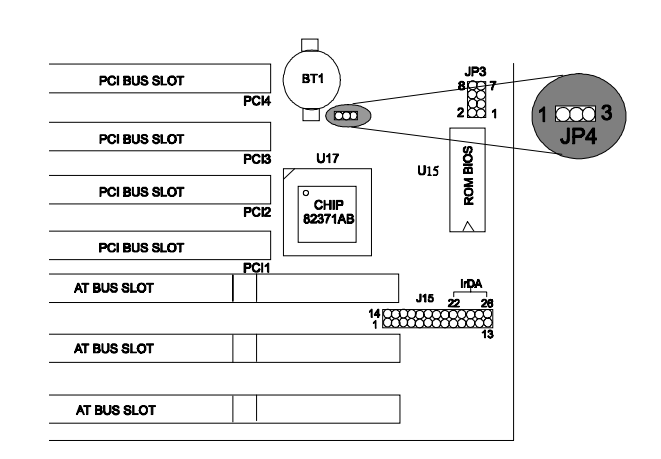

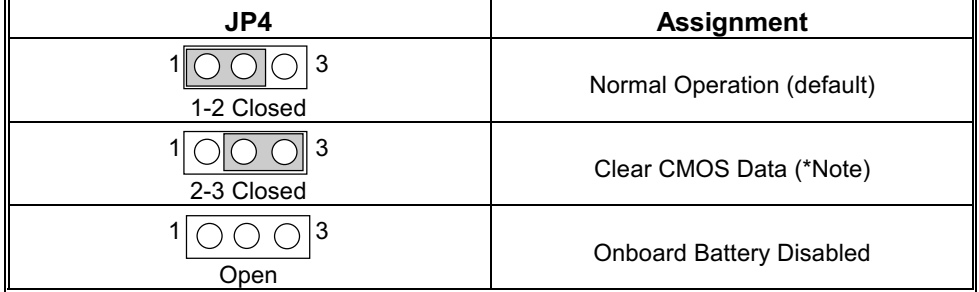

\*Note: Please follow the procedure as below to clear CMOS Data.

Note: Please follow the procedure as below to clear BIOS Password if your password is lost or forgotten.

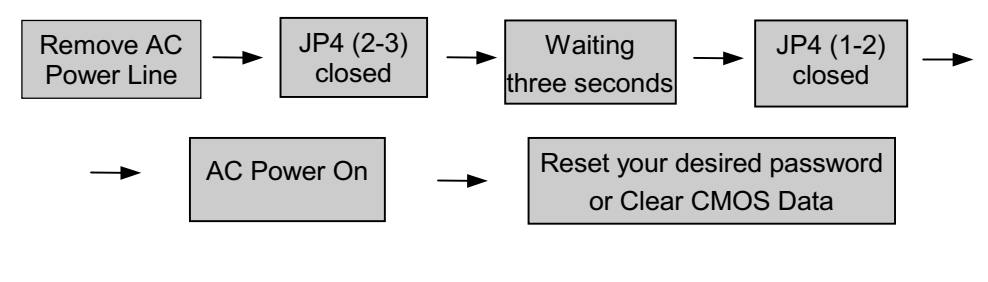

# **CPU Installation/Jumper Setting**

**Pentium II CPU Installation Procedure** 

Step 1:

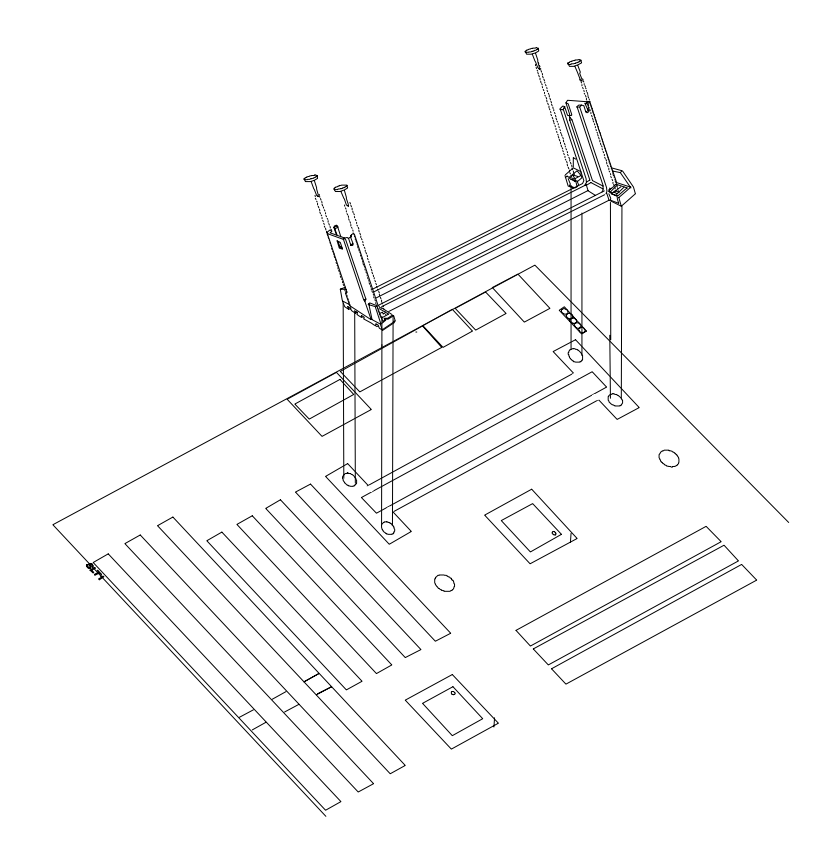

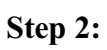

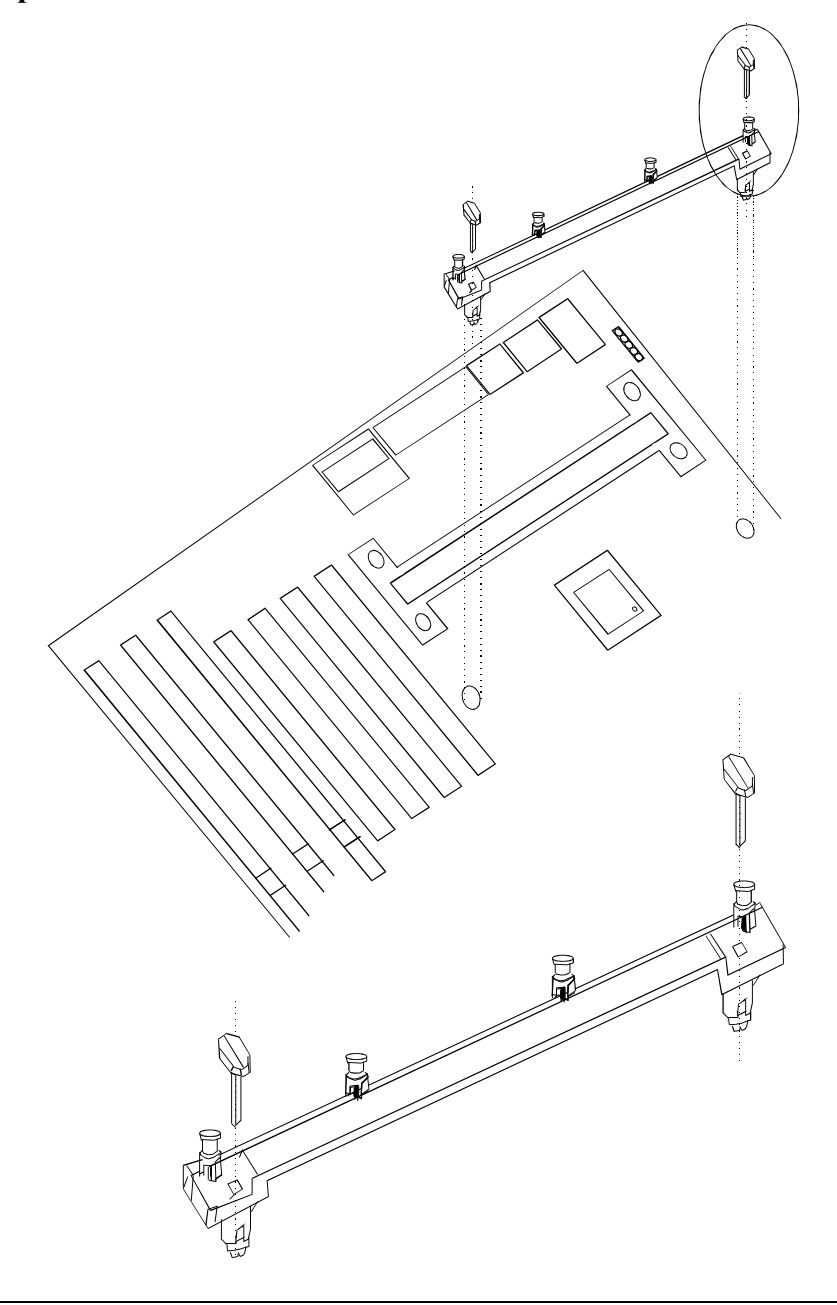

 $1-9$ 

### Chapter 1

## Step 3:

Note: Please remove plastic of the heat sink before installation of the Fan.

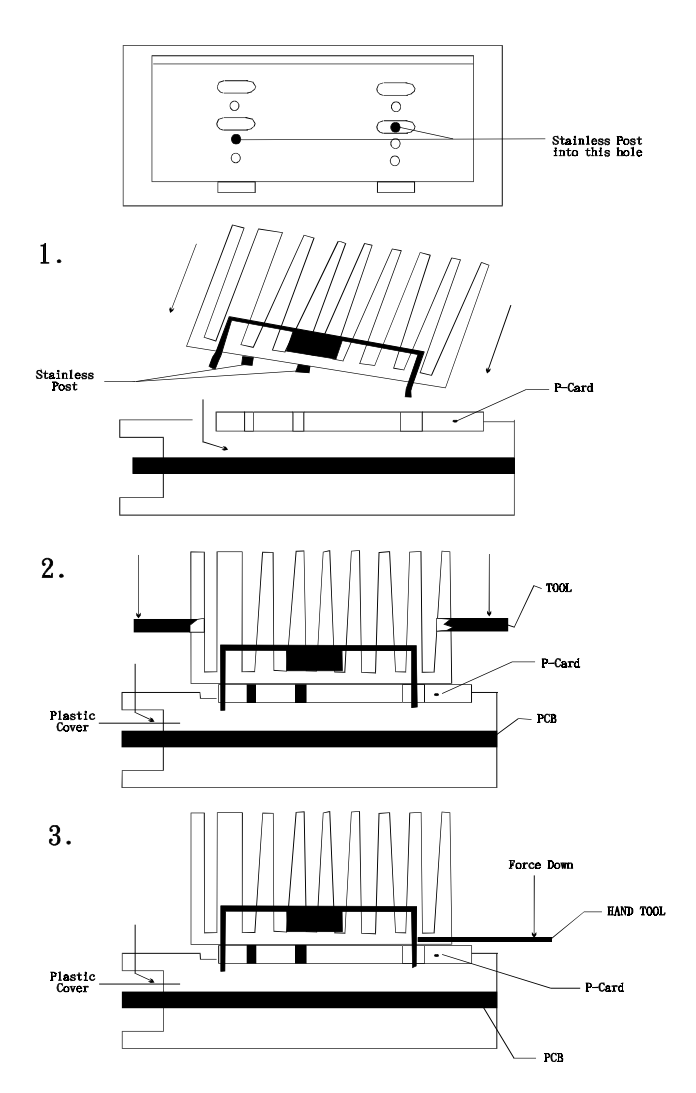

## Step 4:

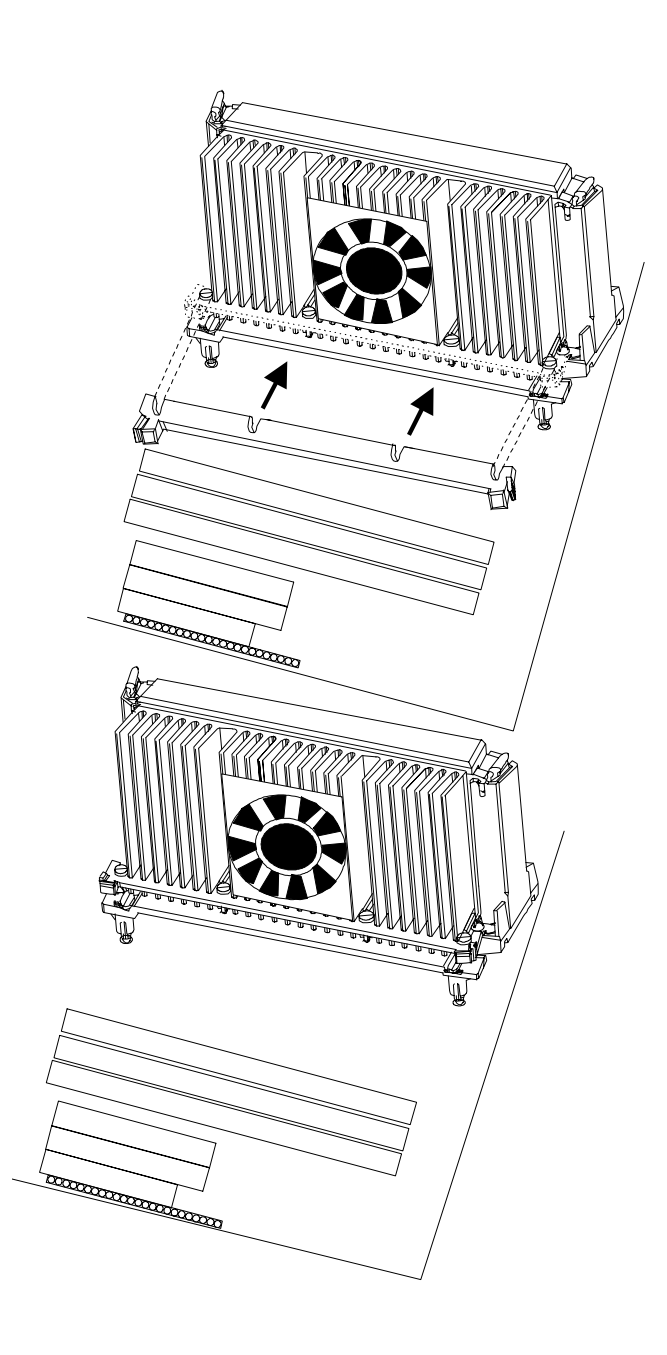

#### $(A)$  $JP3$ **INTEL CPU Clock Select**

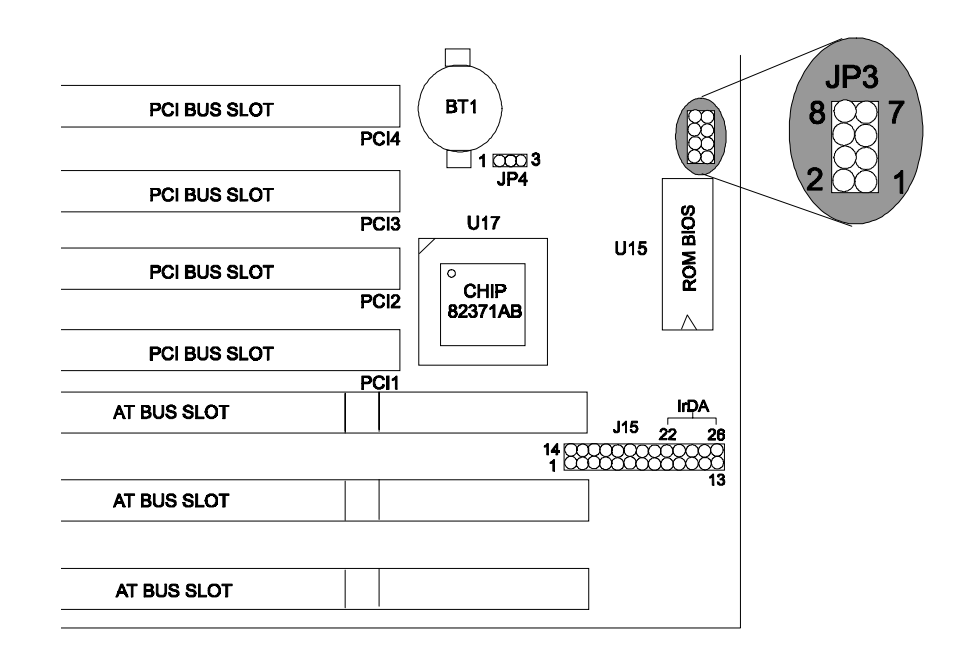

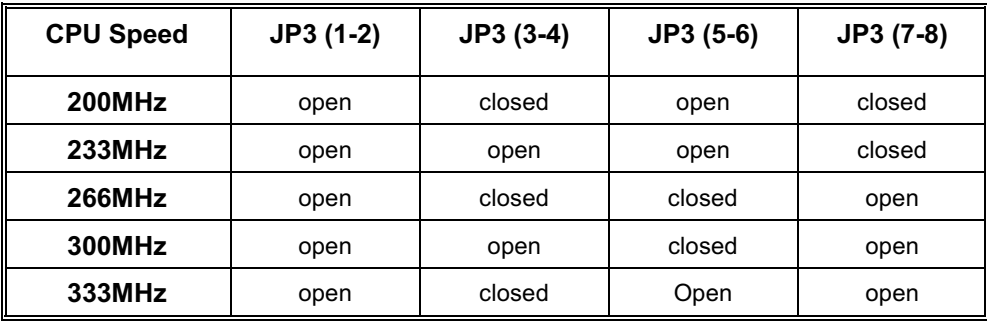

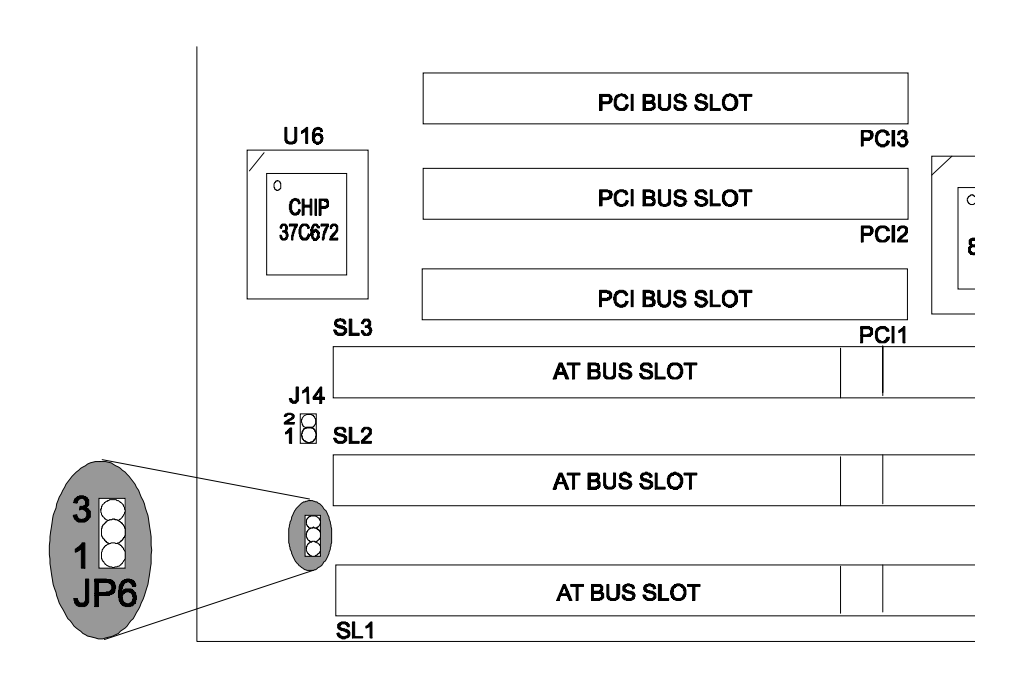

#### $(B)$  $JP6$ **External Modem Ring In Selection**

Chapter 1

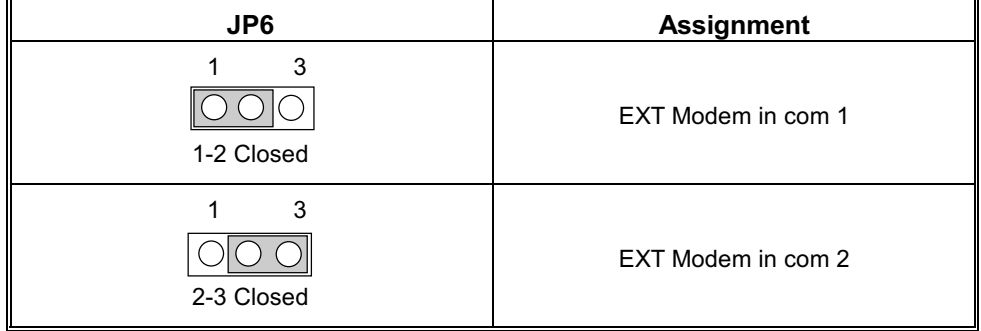

# **Connectors**

 $(A)$  $J15$ 

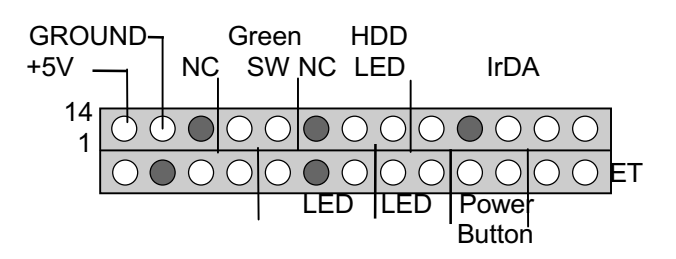

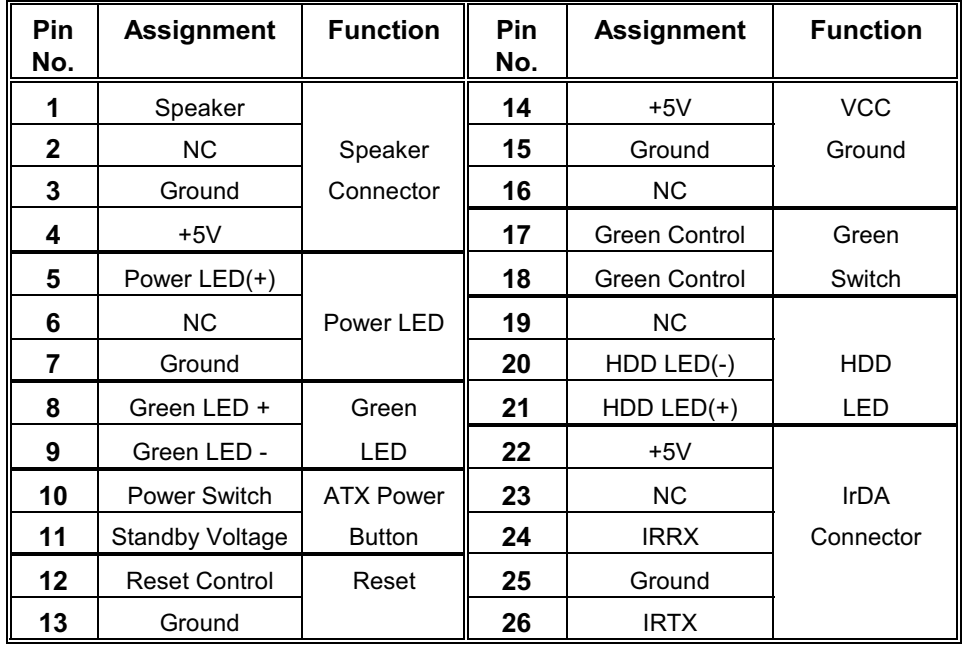

#### $(B)$  J10 Wake-On-LAN Header

Chapter 1

System Board

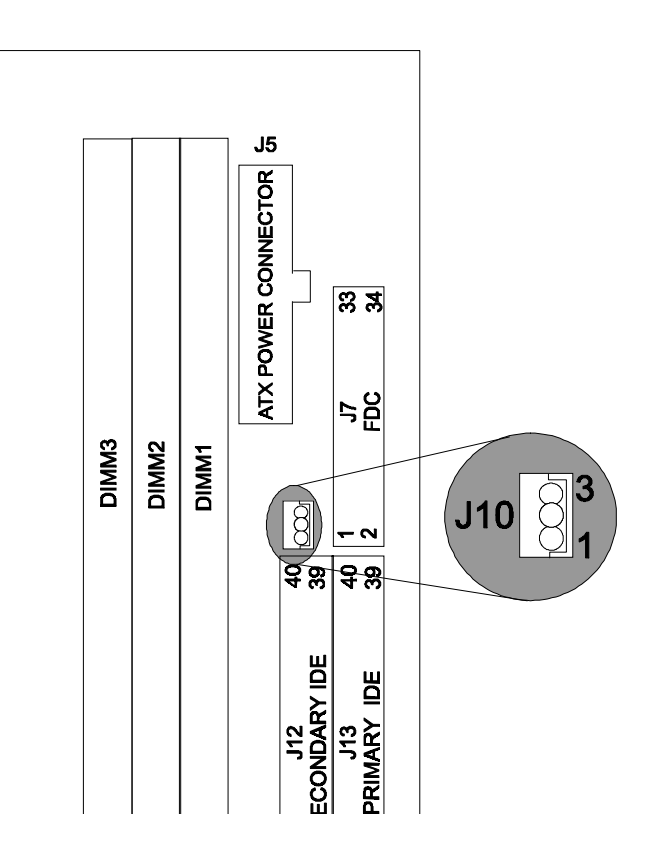

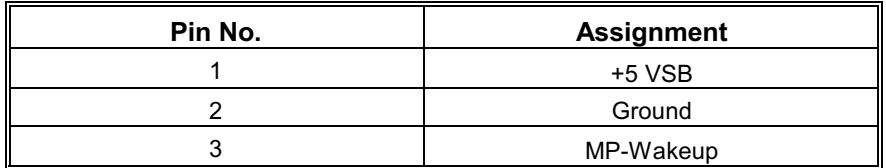

#### $(C)$  $J14$ Wake-On-Internal Modem

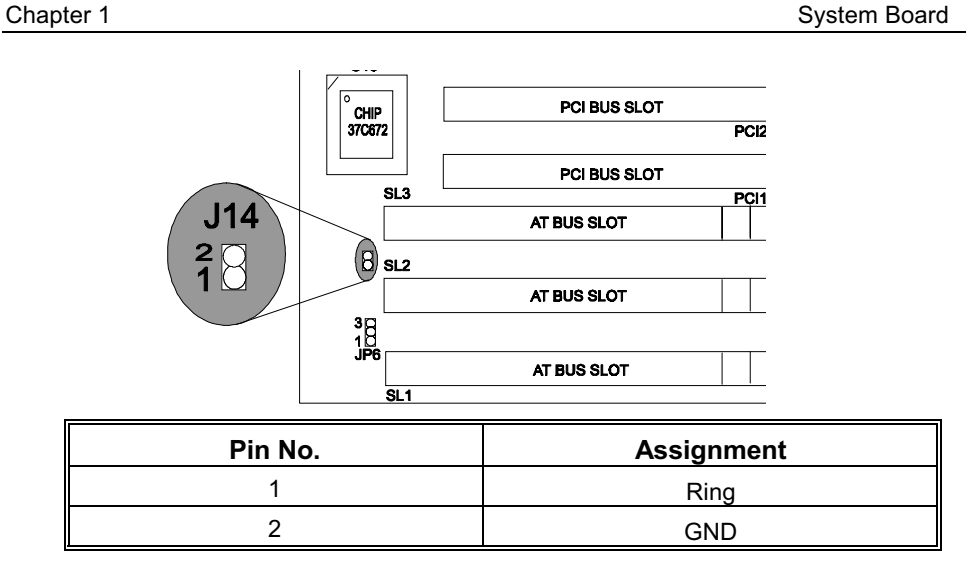

**CPU Cooling Fan Power Connector**  $(D)$  $J1$ 

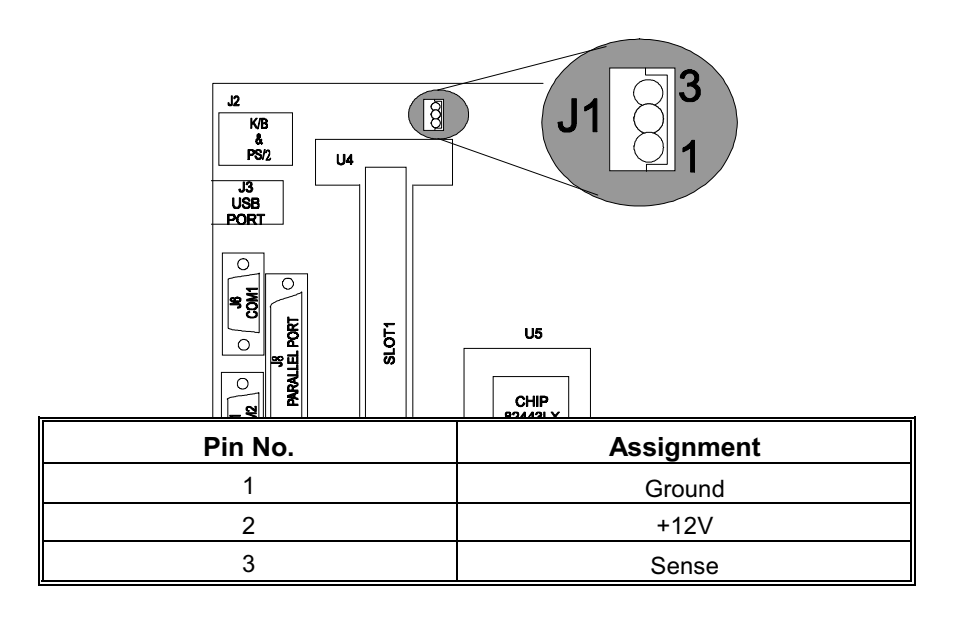

# **AWARD BIOS Setup**

### **Entering Setup**

Power on the computer and press <Del> immediately will allow you to enter Setup. The other way to enter Setup is to power on the Computer, when the below message appears briefly at the bottom of the screen during the POST (Power On Self Test), press <Del> key or simultaneously press <CTRL>, <Alt>, and <Esc> keys.

### TO ENTER SETUP BEFORE BOOT PRESS CTRL-ALT-ESC OR **DEL KEY**

If the message disappears before you respond and you still wish to enter Setup, restart the system to try again by turning it OFF then ON or pressing the "RESET" button on the system case. You may also restart by simultaneously pressing < CTRL>, <Alt>, and <Delete> key. If you do not press the keys at the correct time and the system does not boot, an error message will be displayed and you will again be asked to,

### PRESS F1 TO CONTINUE, CTRL-ALT-ESC OR DEL TO ENTER **SETUP**

### **Main Menu**

The on-line description of the highlighted setup function is displayed at the bottom of the screen.

### **Status Page Setup Menu/Option Page Setup Menu**

Press  $\leq$  F1 $>$  to pop up a small help window that describes the appropriate keys to use and the possible selections for the highlighted item. To exit the Help Window Press <Esc>.

## **Control Keys**

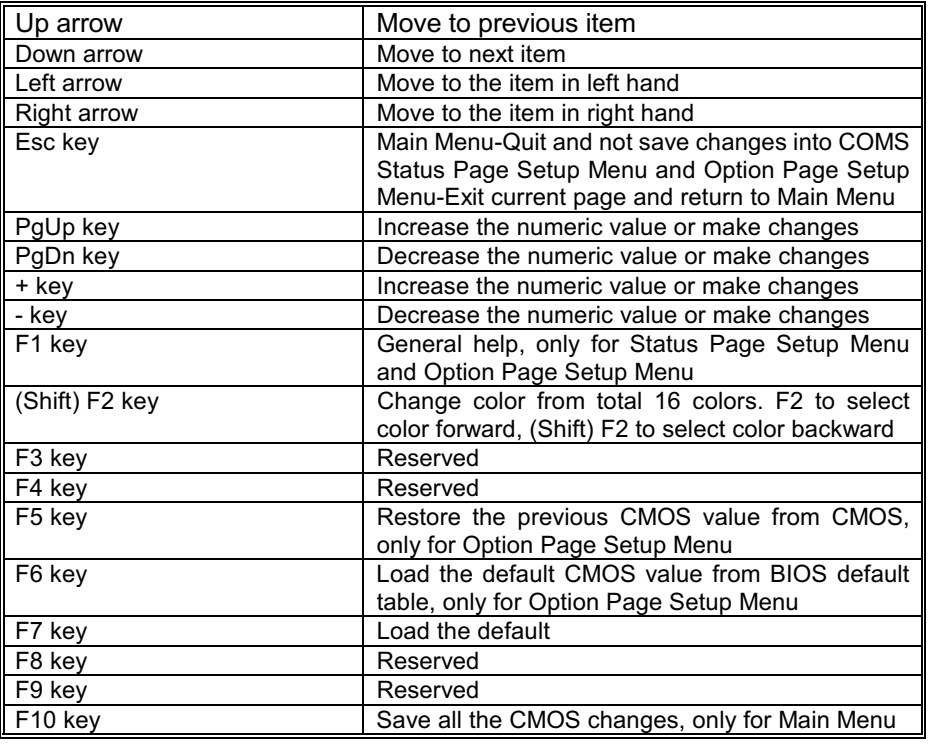

#### Chapter 1

'n

### **Main Menu**

Once you enter AWARD BIOS CMOS Setup Utility, the Main Menu(Figure 1) will appear on the screen. The Main Menu allows you to select among the items and press <Enter> to accept or enter the submenu.

Figure 1. Main Menu

ROM PCI/ISA BIOS (xxxxxxx) **CMOS SETUP UTILITY** AWARD SOFTWARE, INC.

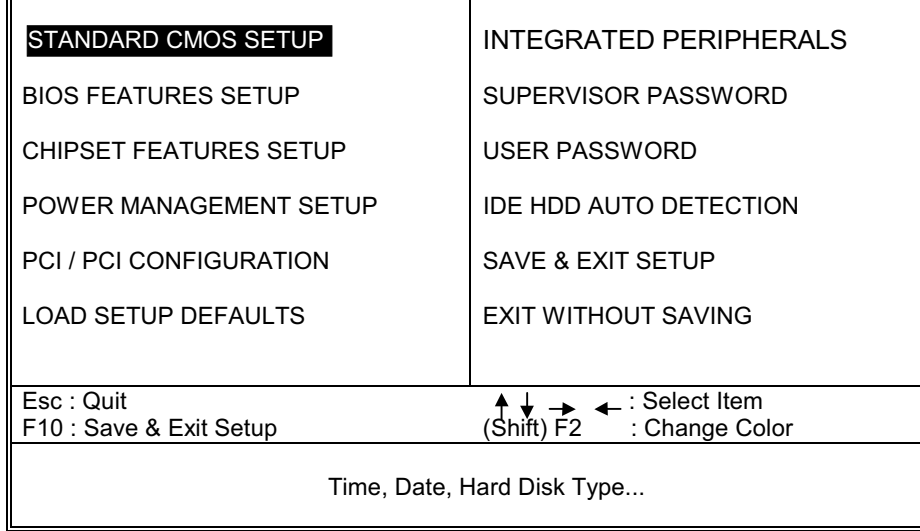

### **Standard CMOS Setup**

This setup page includes all the items in a standard compatible BIOS.

#### **BIOS Features Setup**

This setup page includes all the items of BIOS special enhanced features.

#### **Chipset Features Setup**

This setup page includes all the items of chipset special features.

### **Power Management Setup**

This setup page includes all the items of power management features.

### **PnP/PCI Configuration**

This category specifies the value (in units of PCI bus clocks) of the latency timer for this PCI bus master and the IRQ level for PCI device.

### **Load Setup Defaults**

Chipset defaults indicates the values required by the system for the maximum performance. The OEM manufacturer may change to defaults through MODBIN before the binary image burn into the ROM.

### **Integrated Peripherals**

This setup page includes all the items of Integrated Peripherals features.

### **Supervisor Password / User Password Setting**

Change, set, or disable password. It allows you to limit access to the system and Setup, or just to Setup.

### **IDE Hdd Auto Detection**

Automatically configure hard disk parameters.

### Chapter 1

## Save & Exit Setup

Save CMOS value changes to CMOS and exit setup.

## **Exit Without Saving**

Abandon all CMOS value changes and exit setup.

### **Standard CMOS Setup Menu**

The item in Standard CMOS Setup Menu are divided into categories. Each category includes no, one or more than one setup item. Use the arrow keys to highlight the item and then use the <PgUp> or <PgDn> keys to select the value you want in each item.

### ■ Figure 2. Standard CMOS Setup Menu

ROM PCI/ISA BIOS (xxxxxxx) STANDARD CMOS SETUP AWARD SOFTWARE, INC.

| Date (mm:dd:yy) : MonMar 3 1997<br>Time (hh:mm:ss) : 11 : 37 : 30                                  |      |             |                                                                |              |         |                          |               |             |  |
|----------------------------------------------------------------------------------------------------|------|-------------|----------------------------------------------------------------|--------------|---------|--------------------------|---------------|-------------|--|
| HARD DISKS                                                                                         | TYPE | <b>SIZE</b> | <b>CYLS</b>                                                    | <b>HEAD</b>  | PRECOMP | LAND                     | <b>SECTOR</b> | <b>MODE</b> |  |
| Primary Master : Auto                                                                              |      | 0           | 0                                                              | 0            | 0       | 0                        | 0             | Auto        |  |
| Primary Slave : Auto                                                                               |      | 0           | 0                                                              | 0            | 0       | 0                        | 0             | Auto        |  |
| Secondary Master: Auto                                                                             |      | 0           | 0                                                              | $\mathbf{0}$ | 0       | 0                        | 0             | Auto        |  |
| Secondary Slave : Auto                                                                             |      | $\Omega$    | 0                                                              | 0            | O       | O                        | O             | Auto        |  |
| Drive A :1.44MB, 3.5 in.<br>:None<br>Drive B<br>Video<br>:EGA/VGA<br>Halt On<br>:All, But Keyboard |      |             | Base Memory<br>Extended Memory<br>Other Memory<br>Total Memory |              | ÷       | 0K<br>0K<br>512K<br>512K |               |             |  |
| Esc : Quit<br>:Select Item:                                                                        |      |             |                                                                |              |         | PU/PD/+/-:Modify         |               |             |  |
| Shift) F2 : Change Color<br>F1<br>: Help                                                           |      |             |                                                                |              |         |                          |               |             |  |

#### **Date**

The Date format is <day><month><date><year>.

| day   | The day, from Sun to Sat, determined by the BIOS and<br>is display-only     |
|-------|-----------------------------------------------------------------------------|
| date  | The date, from 1 to 31 (or the maximum allowed in the $\parallel$<br>month) |
| month | The month, Jan through Dec                                                  |
| vear  | The year, from 1994 through 2079                                            |

### **Time**

The time format is <hour> > minute> <second>. The time is calculated based on the 24-hour military-time clock. For example, 2 p.m. is 14:00:00.

### **Hard Disks Type**

The categories identify the types of hard disk that have been installed in the computer. There are 46 predefined types and a user definable type. Type 1 to Type 45 are predefined. Type User is user-definable. Type Auto is automatic-define by BIOS.

Press <PgUp> or <PgDn> to select a numbered hard disk type or type the number and press <Enter>. Note that the specifications of your drive must match with the drive table. The hard disk will not work properly if you enter improper information for this category. If your hard disk drive type is not matched or listed, you can use Type User to define your own drive type manually.

If you select type User, related information is asked to be entered to the following items. Enter the information directly from the keyboard and press <Enter>. This information should be provided in the documentation from your hard disk vendor or the system manufacturer.

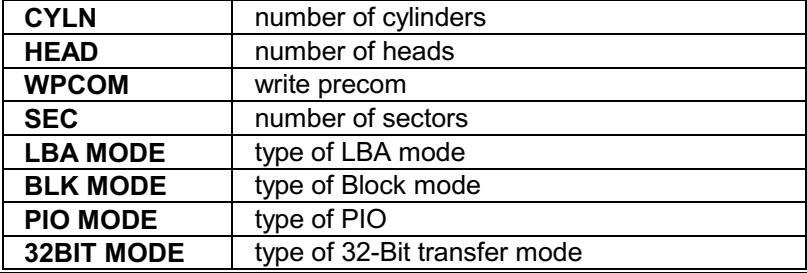

If a hard disk has not been installed select NOT Installed and press  $\leq$ Enter>.

### **Driver A Type/Drive B Type**

The category identifies the types of floppy disk drive A or drive B that have been installed in the computer.

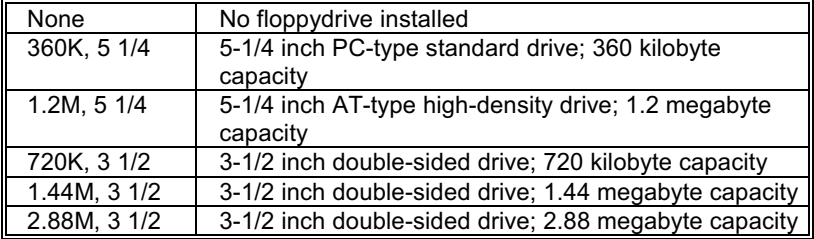

### **Video**

The category selects the type of adapter used for the primary system monitor that must match your video display card and monitor. Although secondary monitors are supported, you do not have to select the type in Setup.

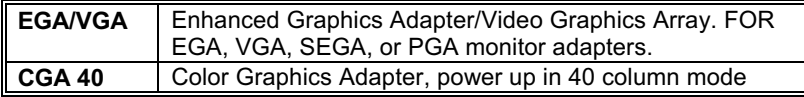

#### System Board

#### Chapter 1

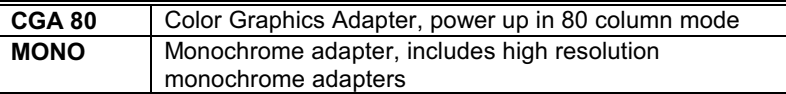

### **Halt On**

The category determines whether the computer will stop if an error is detected during power up.

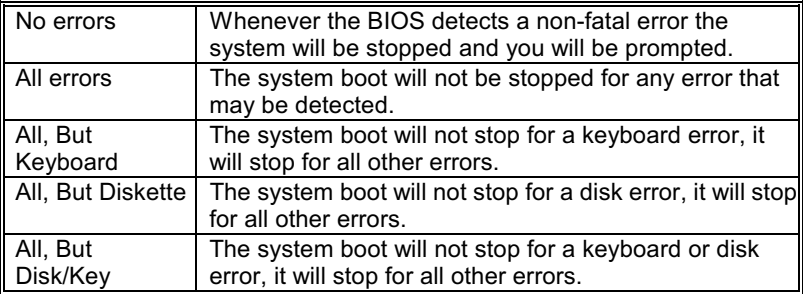

### **Memory**

The category is display-only which is determined by POST (Power On Self Test) of the BIOS.

### **Base Memory**

The POST of the BIOS will determine the amount of base (or conventional) memory installed in the system. The value of the base memory is typically 512K for system with 512K memory installed on the motherboard, or 640K for system with 640K or more memory installed on the motherboard.

### **Extended Memory**

The BIOS determines how much extended memory is presented during the POST. This is the amount of memory located above 1MB in the CPU's memory address map.

### **Other Memory**

This refers to the memory located in the 640K address space. This is the

memory that can be used for different applications. DOS uses this area to load device drivers to keep as much base memory free application programs. Most use for this area is Shadow RAM.

### **BIOS Features Setup**

!! WARNING !! The information about BIOS defaults on manual (Figure 3.4.5.6.8) is just for reference, please refer to the BIOS installed on board, for update information.

### ■ Figure 3. BIOS Features Setup Menu

### ROM PCI/ISA BIOS (xxxxxxx) **BIOS FEATURES SETUP** AWARD SOFTWARE, INC.

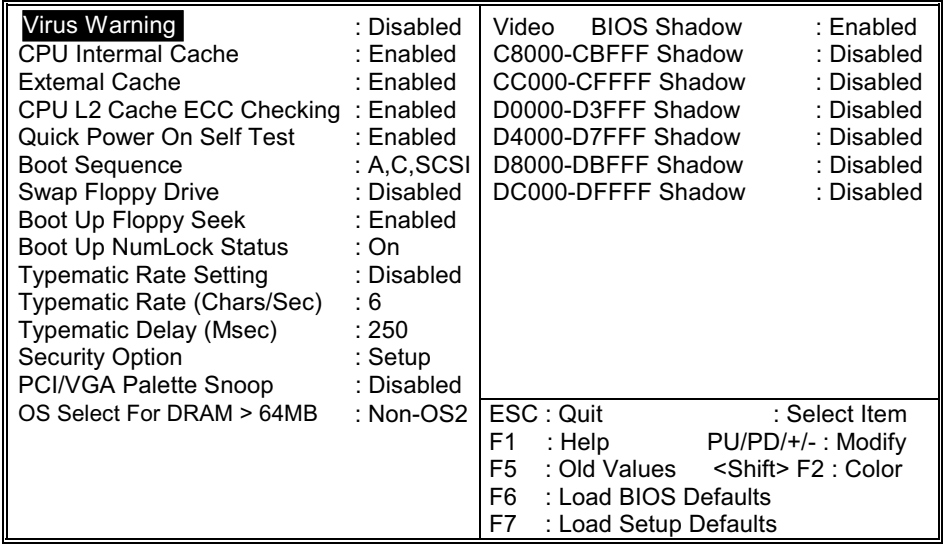

### **Chipset Features Setup**

The Chipset Features Setup option is used to change the values of the chipset registers. These registers control most of the system options in the computer.

### ■ Figure 4. Chipset Feature Setup Menu

#### ROM PCI/ISA BIOS (xxxxxxx) CHIPSET FEATURES SETUP AWARD SOFTWARE, INC.

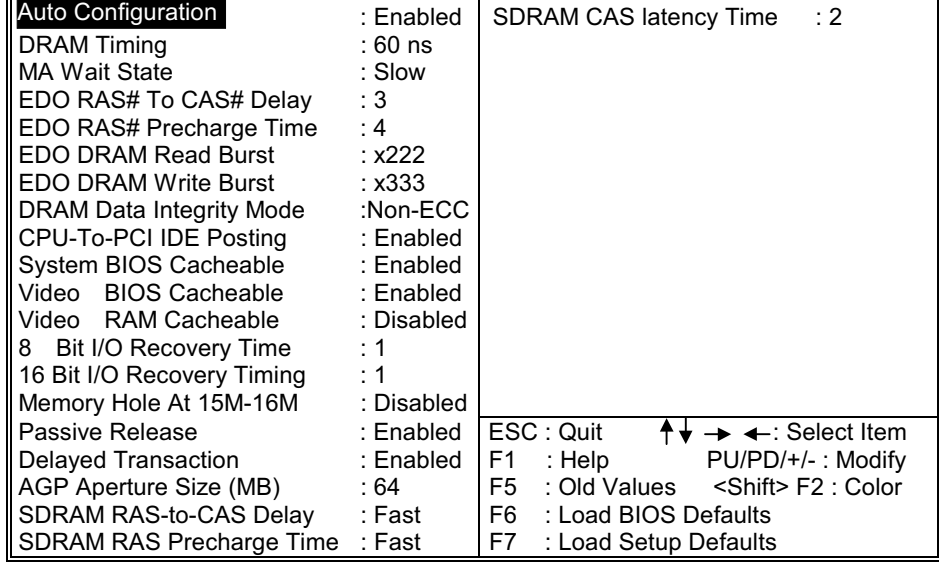

### **Power Management Setup**

### ■ Figure 5. Power Management Setup Menu

### ROM PCI/ISA BIOS (xxxxxxx) POWER MANAGEMENT SETUP AWARD SOFTWARE, INC.

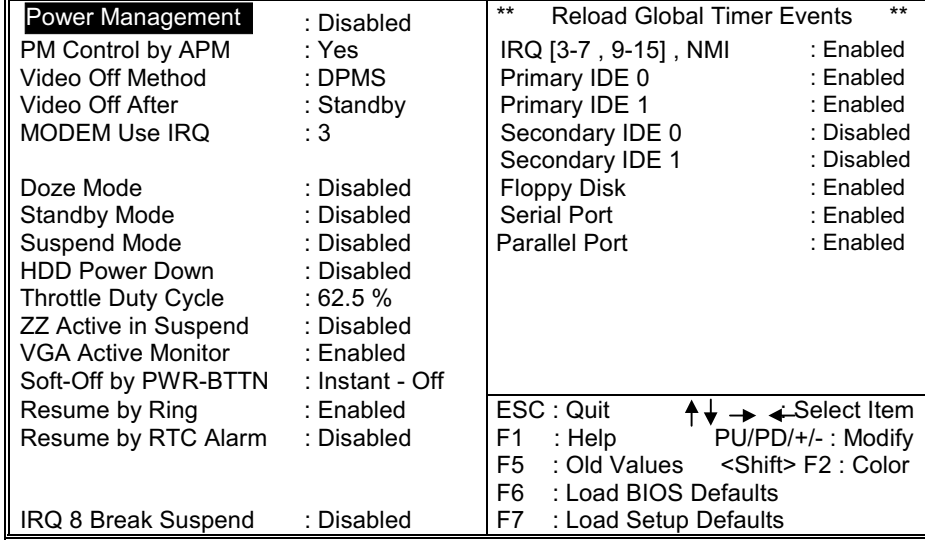

### **PNP / PCI Configuration Setup**

### ■ Figure 6. PNP / PCI Configuration Setup Menu

### ROM PCI/ISA BIOS (xxxxxxx) PNP / PCI FUNCTION SETUP AWARD SOFTWARE, INC.

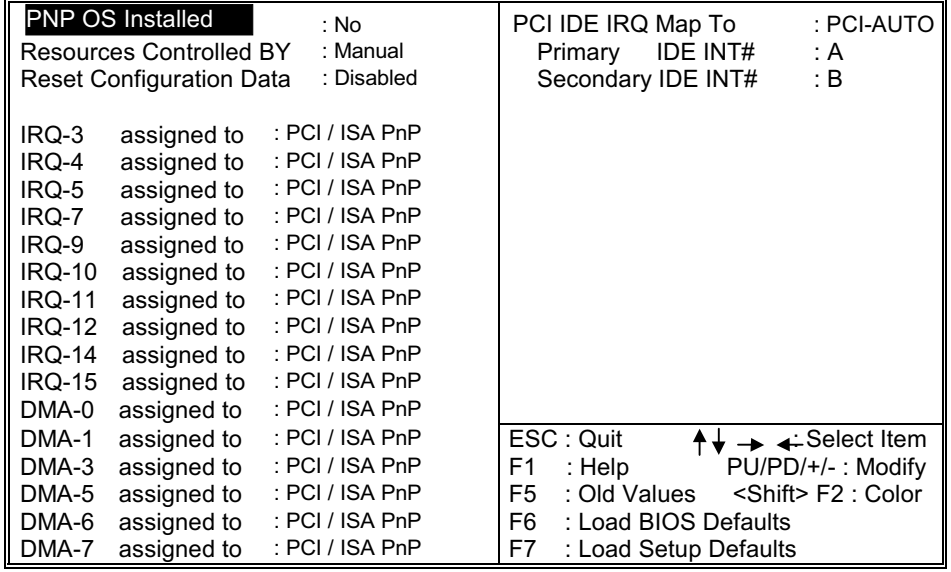

### **Load Setup Defaults**

Chipset defaults indicates the values required by the system for maximum performance.

### **Example 3 Figure 7. Load Setup Defaults Screen**

### ROM PCI/ISA BIOS (xxxxxxx) **CMOS SETUP UTILITY** AWARD SOFTWARE, INC.

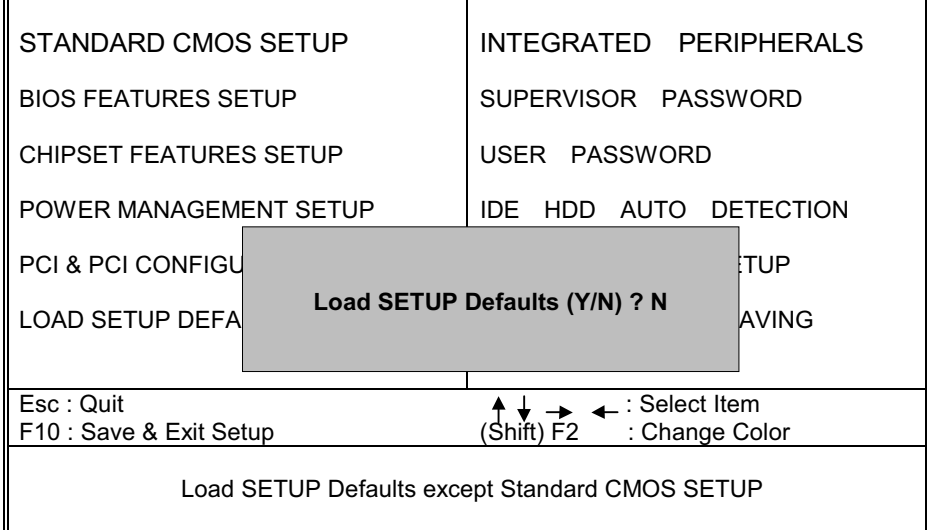

If you wish to load the SETUP Defaults, change the prompt to  $\langle Y \rangle$  and  $\overline{\text{press}}$  <ENTER>.

### **Integrated Peripherals Setup**

### ■ Figure 8. Integrated Peripherals Setup Menu

### ROM PCI/ISA BIOS (xxxxxxx) **INTEGRATED PERIPHERALS** AWARD SOFTWARE, INC.

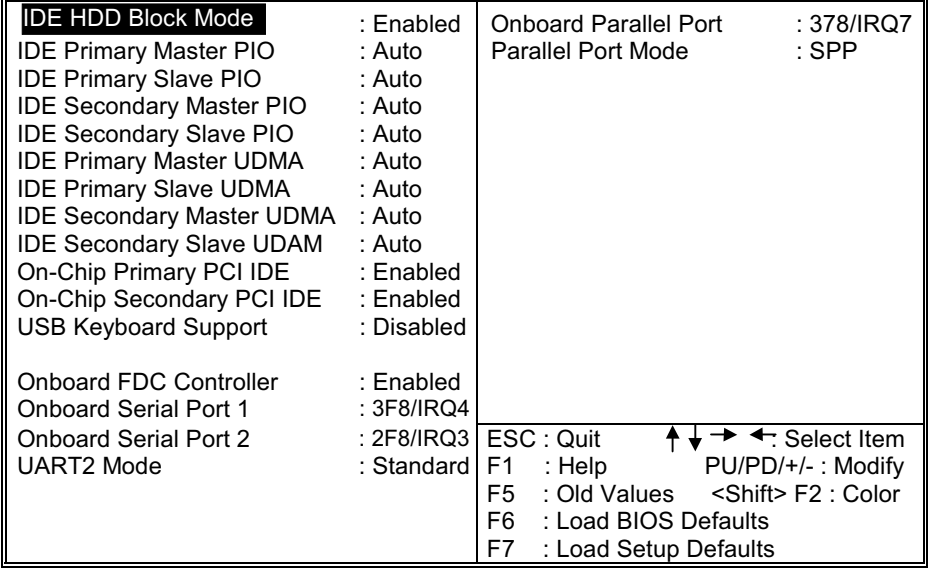

### **Supervisor / User Password Setting**

### ■ Figure 9. Supervisor Password Setting

ROM PCI/ISA BIOS (xxxxxxx) **CMOS SETUP UTILITY** AWARD SOFTWARE, INC.

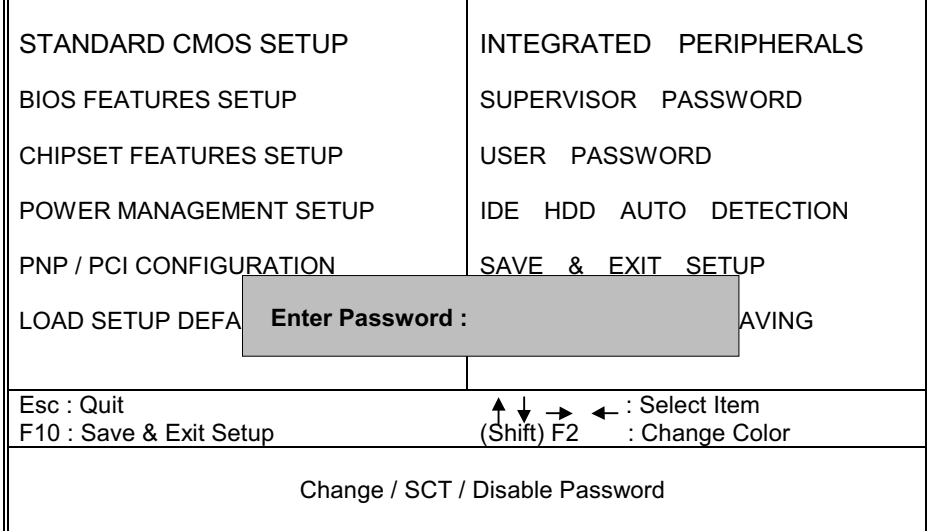

When you select this function, the following message will appear at the center of the screen to assist you in creating a password.

### **ENTER PASSWORD**

Type the password, up to eight characters, and press <Enter>. The password typed now will clear any previously entered password from CMOS memory. You will be asked to confirm the password. Type the password again and press <Enter>. You may also press <ESC> to abort the selection and not enter a password. To disable password, just press <Enter> when you are prompted to enter password. A message will confirm the password begin disable. Once the password is disabled, the system will boot and you can enter setup freely.

#### **PASSWORD DISABLED**

If you select System at Security Option of BIOS Features Setup Menu, you will be prompted for the password every time the system is rebooted or any time you try to enter Setup. If you select Setup at Security Option of BIOS Feature Setup Menu, you will be prompted only when you try to enter Setup.

## **IDE HDD Auto Detection**

Automatically configure hard disk parameters. The parameters on this figure are just for reference.

### ■ Figure 10. Auto Configuration with Optimal Settings Screen

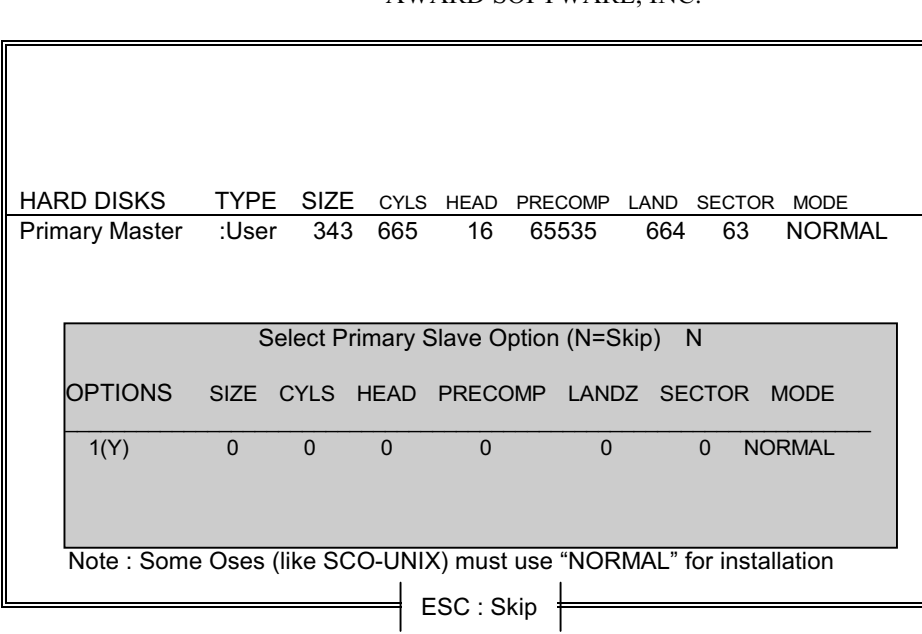

ROM PCI/ISA BIOS (xxxxxxx) **CMOS SETUP UTILITY AWARD SOFTWARE, INC.** 

When you enter this utility, the screen asks you to select a specific hard disk for Primary Master. If you accept a hard disk detected by the BIOS, you can enter "Y" to confirm and then press <Enter> to check next hard disk. This function allows you to check four hard disks and you may press the <Esc> after the <Enter> to skip this function and go back to the Main Menu.

## Save & Exit Setup

Save CMOS value changes to CMOS and exit setup.

### ■ Figure 11. Save & Exit Setup Screen

ROM PCI/ISA BIOS (xxxxxxx) CMOS SETUP UTILITY AWARD SOFTWARE, INC.

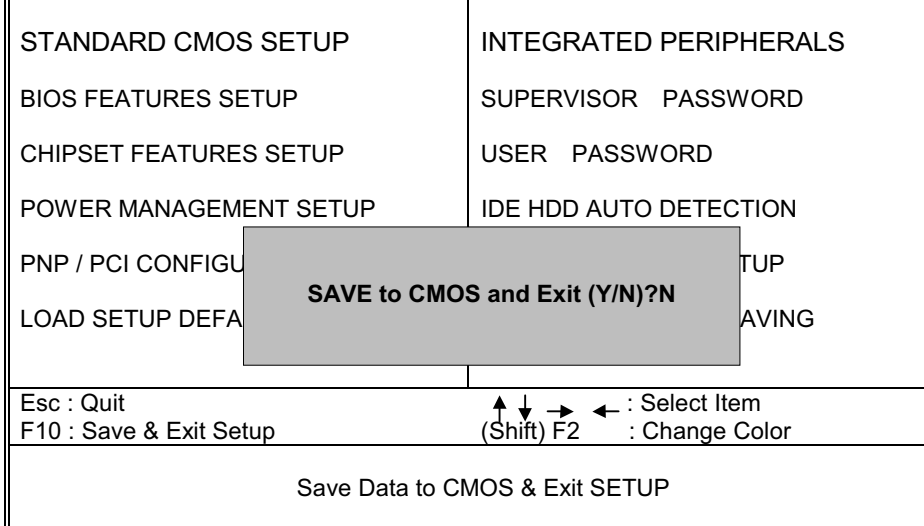

Pressing <N> and <ENTER> will return you to the Main Menu.

Chapter 1

Pressing <Y> and <ENTER> will save the system parameters and continue with the booting process.

### **Exit Without Saving**

Abandon all CMOS value changes and exit setup.

■ Figure 12. Save Settings and Exit Screen

ROM PCI/ISA BIOS (xxxxxxx) **CMOS SETUP UTILITY** AWARD SOFTWARE, INC.

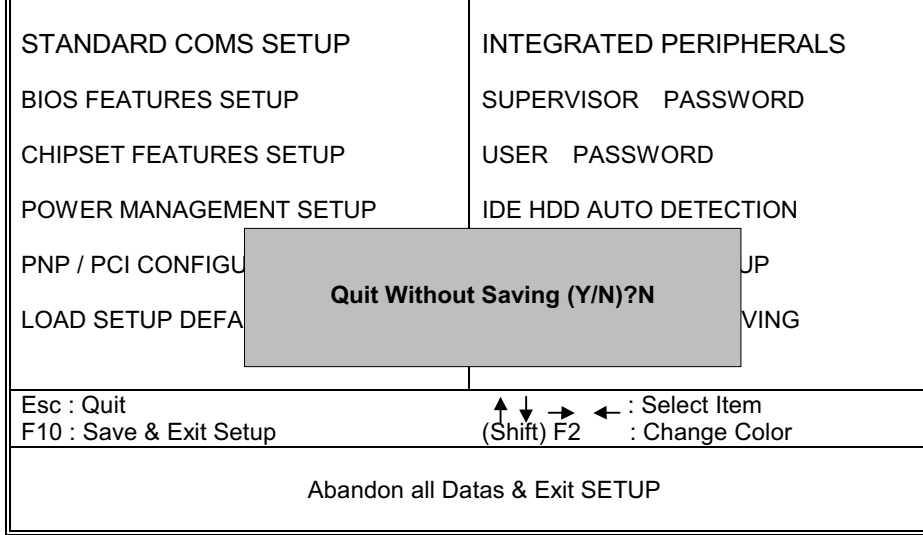

Chapter 1

Pressing <N> and <ENTER> will return you to the Main Menu.

Pressing <Y> and <ENTER> will continue with booting process without saving any system parameters.

## **Application Software**

- Please make sure if any flash memory in your system
- Please use the "BIOS Utility" diskette to setup Flash Memory.
- intelligent  $-$ The diskette contains the installation utility AWDFLASH.EXE, showing as follow.
- Figure 13. Flash Memory Writer

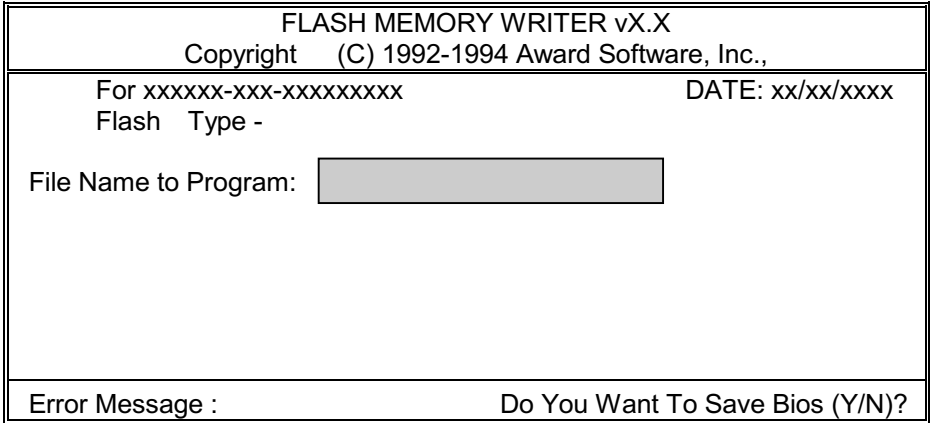

## **PIIX4 Patch Files Setup**

This program is designed for following versions of BIOSTAR Mainboard to fix the problem that IDE BUS Master, USB and Power management entries cannot be configured correctly in the device manager.

This section describes how to install the software on a system where **Windows 95\*** is installed.

"**Windows 95\***" means the following versions of Windows 95 operating system:

**Version 950** Windows 95 (**Retail Release**) **Version 950A** Windows 95 OEM Service Release 1 (**OSR1**) **Version 950B** Windows 95 OEM Service Release 2.0 (**OSR2**) or Windows 95 OEM Service Release 2.0 plus USB Supplement (**OSR2.1**)

- 1. Check the System Requirements. Windows 95\* must be fully installed and running on the system prior to running this software.
- 2. Close any running applications.
- 3. Remove references to installed real-mode IDE device drivers in the **AUTOEXEC.BAT** and **CONFIG.SYS** files (especially any drivers that control ATAPI CD-ROM and special IDE features). Use the Notepad utility to do this.
- 4. The driver files are stored in an integrated application setup program. This program is a Windows 95\* program that allows the driver files to be INSTALLED. Execute the driver setup program. \*\*\* Run **BSFIX.EXE**.
- 5. Click '**Start**' on Main Screen to begin the install procedure. **NOTE**: If you click '**Cancel**', program will terminate.
- 6. After the install procedure completed, click '**OK**' to restart the system when prompted to do so. If you don't want to reboot immediately, you must remember to reboot your system later!
- 7. Follow the screen instructions and use default settings to complete the setup when Windows 95\* is re-started. Upon re-start, Windows 95\* will display that it has found an **Intel PCI Bus Master IDE controller hardware** and also installing hardware for it. If a "**New Hardware Found**" dialog box is displayed requesting the location of the drivers, use the mouse to click on the scrollbar and click on the <**Windows 95\* directory> \ System \ IOSubSys path:** For example: a. Click on '**C:\WINDOWS\SYSTEM\IOSUBSYS\**' b. Click '**OK**'.
- 8. Select '**Yes**', when prompted to re-start Windows 95\*.
- Chapter 1  $aplet 1$
- 9. Select '**Yes**' again, when you prompted to re-start Windows 95\*.